# TECHNICAL BULLETIN LTB00609NAS1 12 NOV 2013

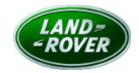

© Jaguar Land Rover North America, LLC

NOTE: The information in Technical Bulletins is intended for use by trained, professional Technicians with the knowledge, tools, and equipment required to do the job properly and safely. It informs these Technicians of conditions that may occur on some vehicles, or provides information that could assist in proper vehicle service. The procedures should not be performed by 'do-it-yourselfers'. If you are not a Retailer, do not assume that a condition described affects your vehicle. Contact an authorized Land Rover service facility to determine whether this bulletin applies to a specific vehicle.

## **SECTION: 413-09**

Blindspot Monitoring Calibration Update

## AFFECTED VEHICLE RANGE:

Range Rover (LG)
Model Year: 2013

**VIN:** DA001204-DA124981

### MARKETS:

NAS

#### **CONDITION SUMMARY:**

**Situation:** A 'Blindspot Monitor not available' message may be displayed in the Instrument Cluster message center and the Blindspot Monitoring system amber LED indicator dots in both exterior rearview mirrors remain on for the duration of the trip.

**Cause:** This may be caused by a Blindspot Monitoring system calibration error where, under certain driving conditions, it enters a fail-safe condition.

Action: Should a customer express this concern, follow the Service Instruction outlined below.

#### **PARTS:**

No Parts Required

#### TOOLS:

NOTE: This document is an 'Active Bulletin' that will display a functional programming shortcut if accessed within a diagnostic session using SDD.

SDD with latest DVD and Calibration File; first available on DVD135.08 v.152 Jaguar Land Rover-approved Midtronics battery power supply

#### **WARRANTY:**

NOTE: Repair procedures are under constant review, and therefore times are subject to change; those quoted here must be taken as guidance only. Always refer to TOPIx to obtain the latest repair time.

NOTE: DDW requires the use of causal part numbers. Labor only claims must show the causal part number with a quantity of zero.

| DESCRIPTION                                                             | SRO      | TIME<br>(HOURS) | CONDITION<br>CODE | CAUSAL<br>PART |
|-------------------------------------------------------------------------|----------|-----------------|-------------------|----------------|
| Update Blindspot Monitoring Control Module<br>software - Left and right | 86.90.86 | 0.3             | 42                | LR038534       |

NOTE: Normal Warranty policies and procedures apply.

#### **SERVICE INSTRUCTION:**

1. CAUTION: A Jaguar Land Rover-approved Midtronics battery power supply must be connected to the vehicle battery during SDD diagnosis / module programming.

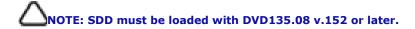

Connect the Jaquar Land Rover-approved Midtronics battery power supply to the vehicle battery.

NOTE: The Blindspot Monitoring Control Module - Left / - Right may also be referred to as Side Object Detection Control Module - Left / - Right .

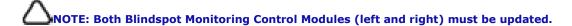

- 2. Turn ignition 'ON' (engine not running).
- 3. Connect the Symptom Driven Diagnostics (SDD) to the vehicle and begin a new session.
- **4.** Follow the on-screen prompts, allowing SDD to read the VIN and identify the vehicle and initiating the data collect sequence.
- 5. Select 'Diagnosis' from the Session Type screen.
- **6.** Select the 'Selected Symptoms' tab, and then select one of the following:
  - Electrical Instruments Information and message center Message display area Electrical or
  - Electrical Driving aids Blindspot monitoring system Inoperative
- 7. Select 'continue'.
- 8. NOTE: The Blindspot Monitoring Control Module Left may also be referred to as Side Object Detection Control Module Left.

Select the 'Recommendations' tab, and then select '**Run**' to perform the 'Configure existing module – Side object detection control module - Left' option.

9. NOTE: The Blindspot Monitoring Control Module - Right may also be referred to as Side Object Detection Control Module - Right.

Select the 'Recommendations' tab, and then select '**Run**' to perform the 'Configure existing module – Side object detection control module - Right' option.

- **10.** Follow all on-screen instructions to complete this task.
- 11. Exit the current session.
- 12. Disconnect the SDD and the battery power supply from the vehicle.